## スマートフォンを使ってテザリングを利用する方法

## テザリングって何??

テザリングとは、スマートフォンのデータ通信を利用(シェア)して、パソ コンやタブレットなどの機器を、インターネットに接続する機能のことを指し ます。

外出先でパソコンやタブレットなどをインターネットに接続したいときに、 便利な機能です。

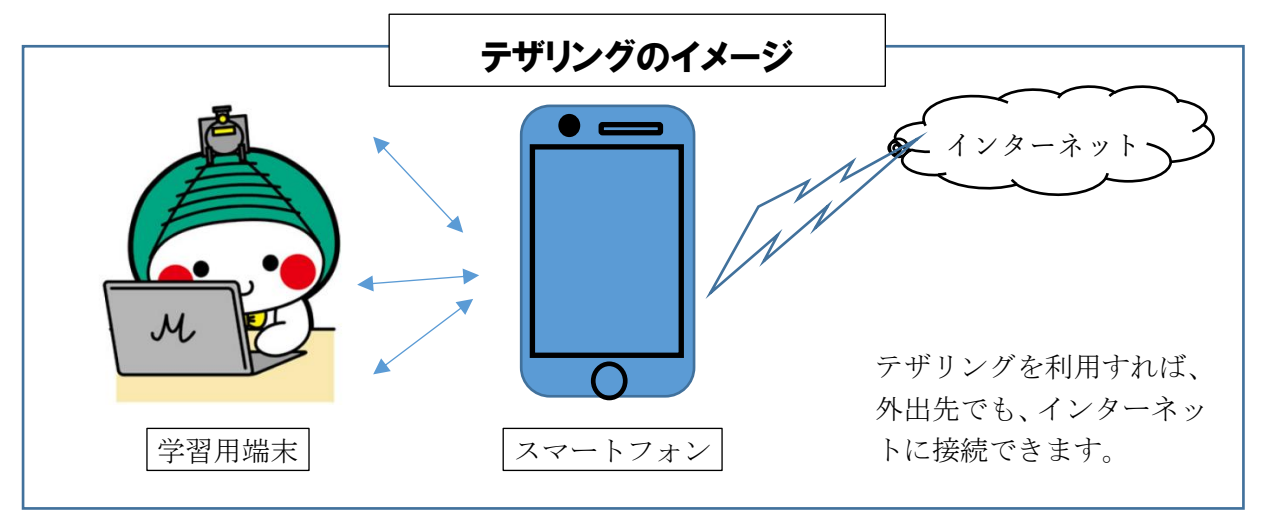

テザリングを利用するための手続き・方法は、スマートフォンを契約してい るキャリア各社(ドコモ、au、ソフトバンク等)によって異なりますので、詳 しくはキャリア各社にご確認ください。

※ガラケー(ガラパゴス携帯、フューチャーホン)でもテザリングが可能な端 末があります。

【テザリングを利用する際の注意点】

- ・ テザリングを利用する時は、テザリング用のパスワードを他人に知られない よう十分注意して管理してください。
- ・ テザリングを使用すると、スマートフォンのバッテリーが通常より早く消耗 していきます。
- ・ 複数台接続する場合は、その台数分データ通信利用量が多く消費されます。
- ・ 契約しているプランによっては、テザリングを利用するのに申し込みが必要 な場合や、テザリングの使用料が加算される場合があります。
- ・ 無制限プランではなく、データ通信利用量に合わせたスマートフォンの契約 をしている場合は、長時間の動画視聴などでデータ通信利用量を多く消費し、 契約容量を超えてしまう場合がありますので、使用する際には注意してくだ さい。
- ・ テザリングを使用しないときは、データ通信量の使い過ぎなどを防ぐために も無効に設定しましょう。

【iPhone の場合】 ※画面はイメージです。お使いの機種や OS のバージョンによって画面が異な ります。 1 ホーム画面から「設定]を押します。 | 4 [Wi-Fi と Bluetooth をオンにする] を押します。すでに設定がオンの場合 は、この画面は表示されません。 〈設定 インターネット共有 iPhoneの『インターネット共有\*機能を使用すると、iCloudに<br>サインインしている気のデバイスからパスワード入力なしでイ ンターネットにアクセスすることができます。 ほかの人の接続を許可 Q  $\overline{\phantom{a}}$  $"Wi-1"$ Wi-FiとBluetoothはオフです インターネット接続はUSB経由でのみ共有  $-125$ されます。Wi-FiおよびBluetooth経由でも<br>共有できるようにしますか? max サイン ハラ  $121$ Wi-FiとBluetoothをオンにする л **USBのみ** 2 [インターネット共有]を押します。 | 5 [ほかの人の接続を許可] がオンに なったら、Wi-Fi のパスワードを確認 設定 します。 Q機索 く設定 インターネット共有 **IT BEE** -<br>Apple ID、iCloud、メディアと購入 iPhoneの"インターネット共有"機能を使用すると、iCloudに D → 機内モード サインインしている別のデバイスからパスワード入力なしでイ ンターネットにアクセスすることができます。 Wi-Fi オフコ Bluetooth オフコ ほかの人の接続を許可 モバイル通信 インターネット共有 オフ "Wi-Fi"のパスワード **WPN** 6 これ以降は、学習用端末での設定に 3 「ほかの人の接続を許可]をオンにし なります。ます。 く設定 インターネット共有 iPhoneの\*インターネット共有"態態を使用すると、iCloudに<br>サインインしている語のデバイスからパスワード入力なしでイ<br>ンターネットにアクセスすることができます。 ほかの人の接続を許可 "Wi-Fi"のパスワード \*インターネット共有"設定で、またはコントロールセンター<br>で"インターネット共有"をオンにしたときに、ICkoudにサイン<br>インしていないほかのユーザーまたはデバイスが共有ネットワ<br>ーク"iPhone"を検索できるようにします。

【Android の場合】 ※画面はイメージです。お使いの機種や OS バージョンによって画面が異な ります。 1 ホーム画面から [設定] を押します。 | 4 | [Wi-Fi テザリング] を押します。 テザリング Q  $\leftarrow$ Wi-Fiテザリング wr-rry ッッンン<br>インターネット接続やコンテンツを他の機器と共<br>有しない USB テザリング し、<br>スマートフォンのインターネット接続を ●■<br>USB 経由で共有 n X 2[ネットワークとインターネット] 5 [Wi-Fi テザリング]をオンにしま を押します。 す。 ネットワークとインターネット  $\leftarrow$ Wi-Fiテザリング Q ーネット・プロション ネット<br>Wi-Fi、モバイル、データ使用量、テザリング <mark>1。</mark> 機器接続<br>Bluetooth、Android Auto、NFC OFF **外観**<br>壁紙、時計 アクセス ポイント名 Xperia 1 IL **アプリと通知**<br>アプリの権限、標準アプリ セキュリティ WPA2-Personal バッテリー A  $86%$ Wi-Fiテザリングのパスワード 画面設定 ω ............ 明るさのレベル、スリープ、フォントサイズ 3 「テザリング]をオンにします。 | 6 Wi-Fi のパスワードを確認します。 これ以降は、学習用端末での設定に なります。 $\leftarrow$ ネットワークとインターネット Q ← Wi-Fiテザリング Q Wi-Fi  $\Rightarrow$ OFF モバイル ネットワーク ON O  $\ln$ ......................... **インターネット設定**<br>インターネットとMMSの設定をダウンロードしま<br>す アクセス ポイント名 Xperia 1 IL  $\overline{A}$ 機内モード  $\subset \mathbb{R}$ セキュリティ テザリング WPA2-Personal  $\overline{\mathcal{L}}$  $OFF$ 詳細設定<br>データセーバー、VPN、プライベート DNS、スマ.. Wi-Fiテザリングのパスワード  $\ddot{ }$ . . . . . . . . . . . .